# **How to Set Up a Google Account**

If you want to use Google Classroom you will need to set up a Google Account if do not already have one.

Here is a clear step-by-step tutorial on how to do this.

We recommend you follow the link to the online tutorial page but have outline the basics below.

**Tutorial about Google Accounts**

<https://edu.gcfglobal.org/en/googleaccount/>

# **How to Create a Google Account[.](https://edu.gcfglobal.org/en/googleaccount/creating-a-google-account/1/)**

[https://edu.gcfglobal.org/en/googleaccount/creating-a](https://edu.gcfglobal.org/en/googleaccount/creating-a-google-account/1/)[google-account/1/](https://edu.gcfglobal.org/en/googleaccount/creating-a-google-account/1/)

# Introduction

Creating a Google account is simple. You'll need to provide some basic information, like your **name, age,** and **location**. Once you create and verify your account, you'll be able to use **Gmail, Google Docs**, **Google Calendar**, and many other services.

In this lesson, we'll show you how to **create an account**.

# Creating an account

In order to create a Google account, you'll need to enter some information, like your **name**, **birth date**, and **location**. Creating a Google account will automatically create a **Gmail** email address.

If you have a Gmail address, you **already have a Google account,** so you won't need to create an account. You can simply sign into Google using your Gmail information.

To create a Google account:

1.Go to **[www.google.com](http://www.google.com/)**. Locate and select the **Sign in** button in the top-right corner of the page.

> 罬 Gmail Images **Sign in**

2.Click **Create an account**.

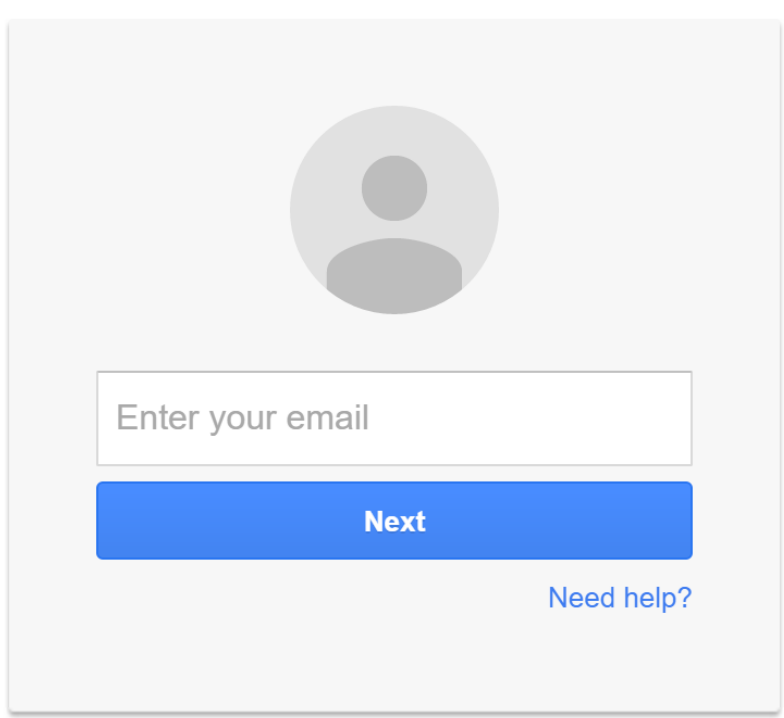

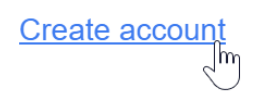

3.The **signup** form will appear. Follow the directions by entering the required information, such as your name, birth date, and gender.

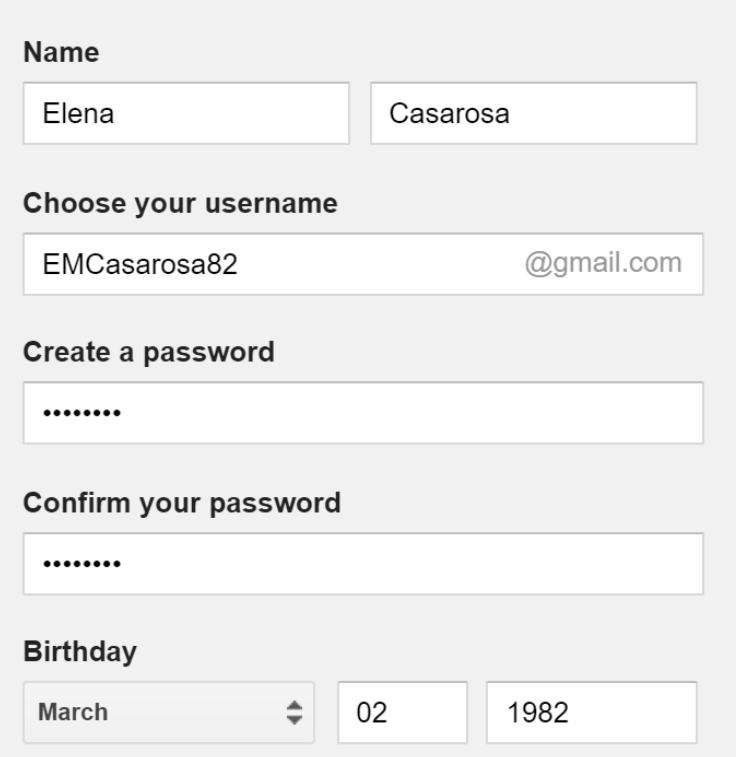

4.Review Google's **[Terms](http://www.google.com/intl/en/policies/terms/) of [Service](http://www.google.com/intl/en/policies/terms/)** and **[Privacy](http://www.google.com/intl/en/policies/privacy/) Policy**, click the checkbox, then click **Next step**.

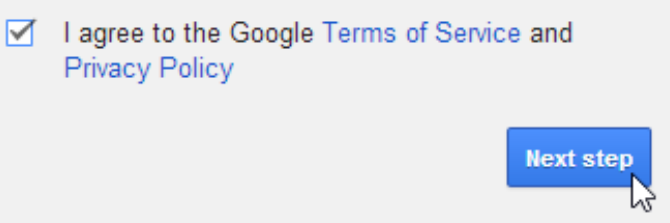

5.The **Create your profile** page will appear. Click **Add a photo** if you want to add a photo to your profile. If you don't want to set a profile photo at this time, click **Next step**.

Choose how you appear across Google by creating a public Google+ profile. Include a photo - you can update it at any time.

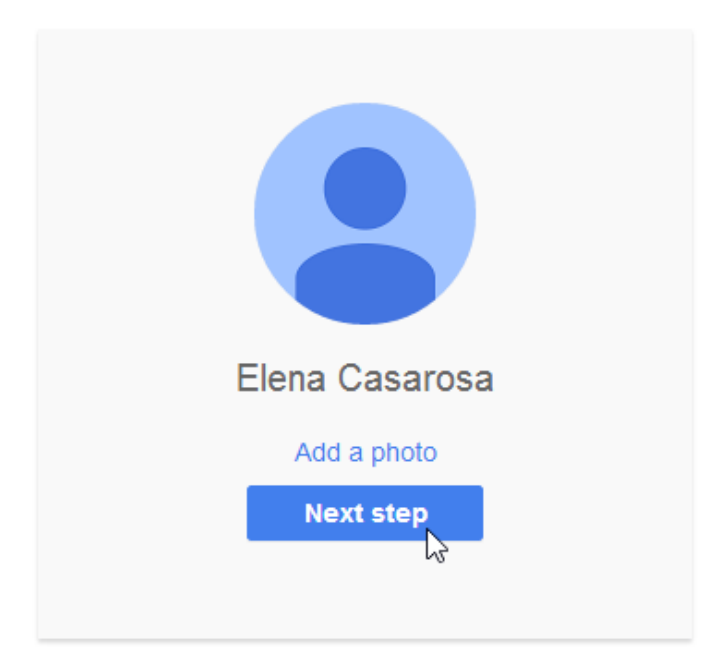

6.Your account will be created, and the Google welcome page will appear.

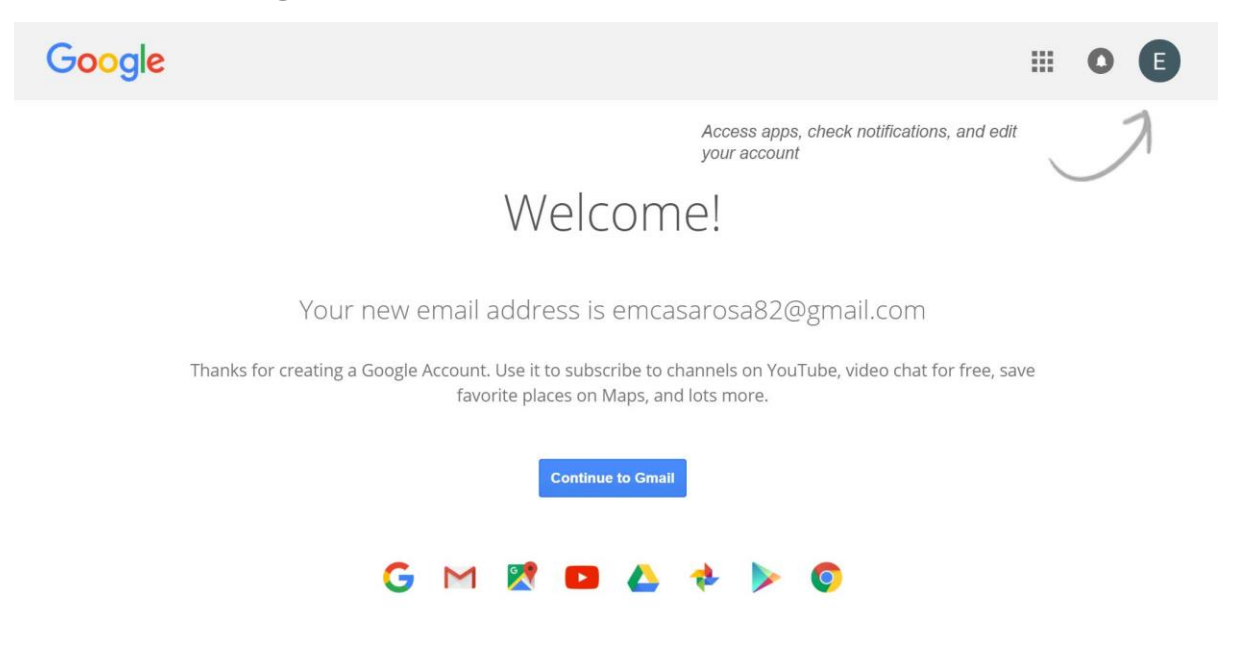

Just like with any online service, it's important to choose a **strong password**—in other words, one that is difficult for someone else to guess. For more information, review this **Creating Strong [Passwords](http://www.gcflearnfree.org/internetsafety/creating-strong-passwords/1/)** lesson from our **[Internet](http://www.gcflearnfree.org/internetsafety) Safety** tutorial.

To access Google privacy tools:

1.Go

# to **<https://myaccount.google.com/privacy>**.

2.You can scroll down to view all of the tools. You may want to spend some time reviewing what each tool does and why it might be helpful to you.

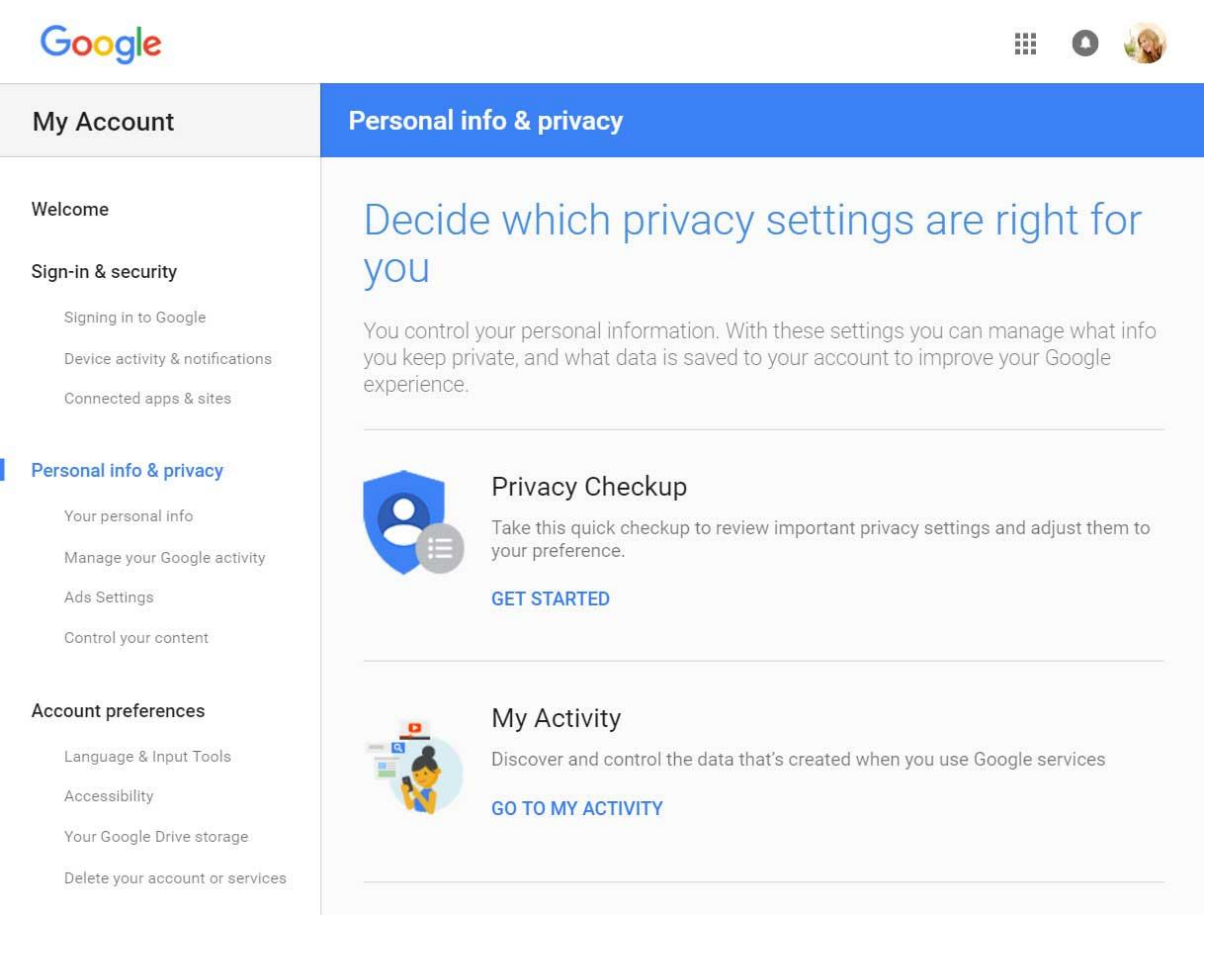

# Ads Settings

Many websites partner with Google to bring you more relevant ads. In order to do this, Google tries to guess your **interests** and **demographics**—including your age and gender—based on the websites you visit. When you perform a Google search or view a webpage, Google will use this information to decide which ads to show you. This is meant to benefit both you and advertisers: You're more likely to see ads that interest you, and advertisers know their ads are more likely to pay off.

However, not everyone likes ads based on their interests. If you would like to **turn off** ads based on your interests—or only see what information Google is using to deliver ads to you—you can go to **Ads Settings**.

Your interests and demographics are not stored in your Google account but rather in a **cookie** on your computer. This means you'll get interest-based ads even if you're not signed into a Google account.

View the following video by Google for more information on how **interest-based advertising** works.

# To manage your ad preferences:

## 1. From the privacy tools page, select Ads Settings.

## My Account

## Welcome

## Sign-in & security

Signing in to Google

Device activity & notifications

Connected apps & sites

## Personal info & privacy

Your personal info

Manage your Google activity

Ads Settings Control your content

## Account preferences

Language & Input Tools

Accessibility

Your Google Drive storage

Delete your account or services

## **Personal info & privacy**

# Decide which prival you

You control your personal information you keep private, and what data is sav experience.

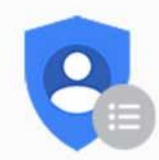

## Privacy Checkup

Take this quick checkup to your preference.

**GET STARTED** 

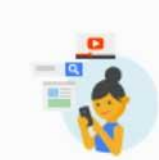

My Activity

Discover and control the da

**GO TO MY ACTIVITY** 

# 2. Select Manage Ads Settings.

## My Account

## **Personal info & privacy**

### Welcome

### Sign-in & security

Signing in to Google

Device activity & notifications Connected apps & sites

### Personal info & privacy

Your personal info

Manage your Google activity

Ads Settings

Control your content

#### Account preferences

Language & Input Tools

Accessibility

Your Google Drive storage

# Ads Settings

You can control the information Google uses to show you ads.

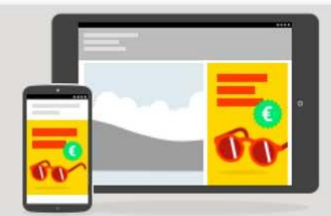

### Personalize the ads you see

Make the ads you see more useful to you or opt out of seeing personalized ads on Google. If you opt out, you'll still see ads, but they'll be less relevant. Keep in mind: Google doesn't sell your personal information.

MANAGE ADS SETTINGS

3.Scroll down to the **Ads based on your interests'** section. Here, you'll see a green ON button. Click the button to **turn off** ads based on your interests.

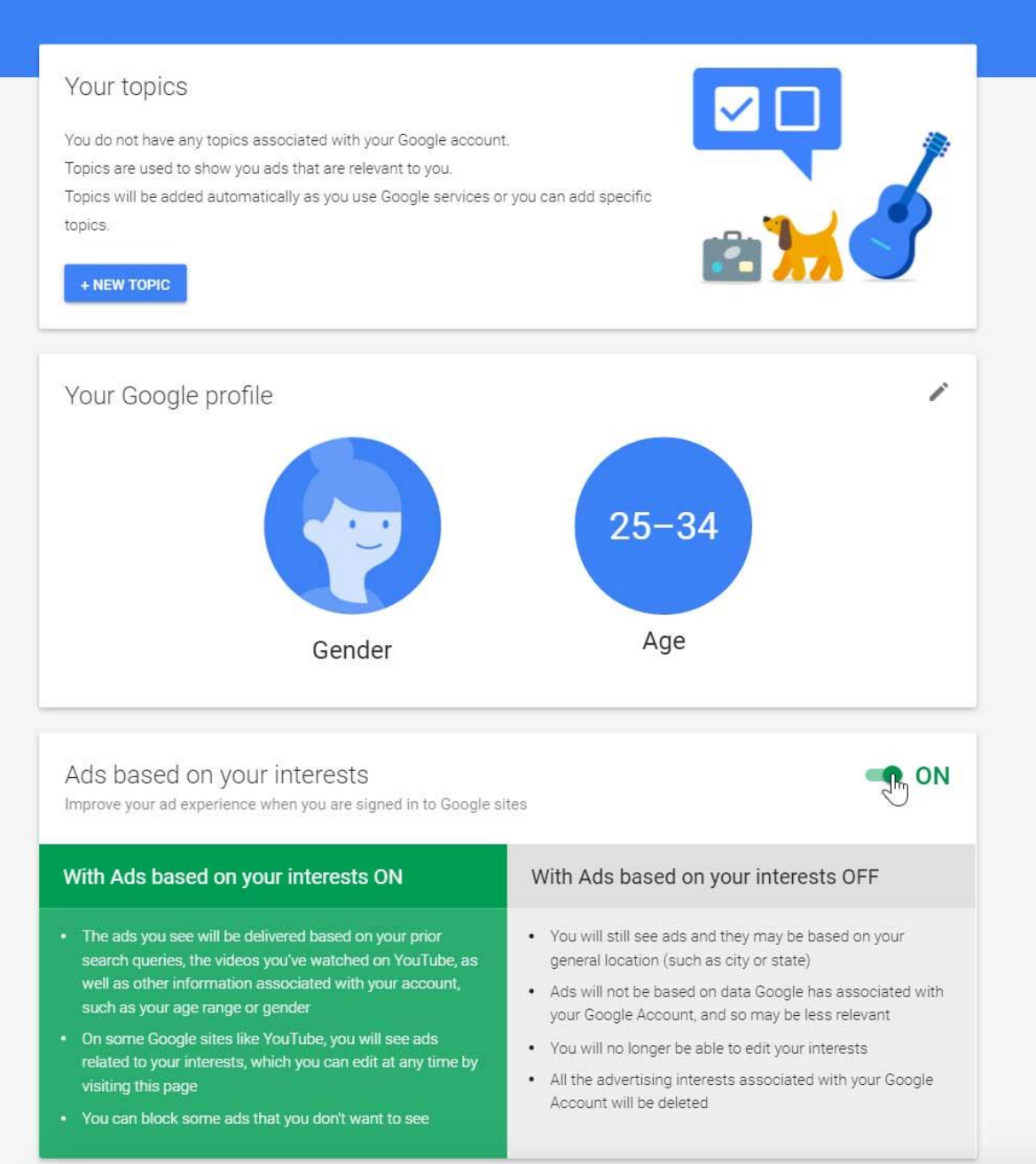

4.A dialog box will appear. Click **Switch Off** to finish turning off Ads based on your interests.

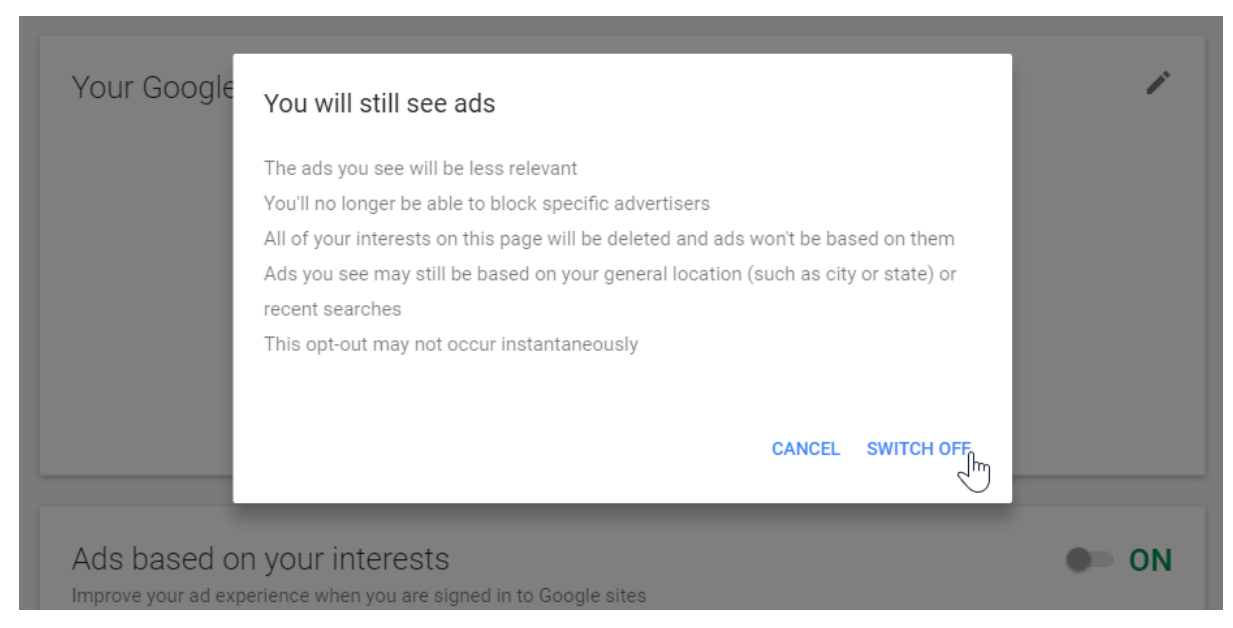

If you clear your browser's **cookies**, you will need to go back to Ads Settings and **opt out** again. You can also install the **Keep My [Opt-Outs](https://www.google.com/settings/ads/plugin)** plug-in for your browser, which will keep you opted out of Google ads permanently even if you clear your cookies.

# Web history controls

By default, Google stores a history of the **web searches** you perform and the websites you visit while signed into your account. It uses this data to provide better search results and recommendations. However, if you would prefer that Google not record this information, you can **pause** storage of your **Web & App Activity**.

# To pause storage of your Web & App Activity:

## 1. From the privacy tools page, select Manage your Google activity.

# Google

## My Account

## Welcome

## Sign-in & security

Signing in to Google

Device activity & notifications

Connected apps & sites

## Personal info & privacy

Your personal info Manage your Google activity Ads Settings Control your content

## Account preferences

Language & Input Tools

Accessibility

Your Google Drive storage

Delete your account or services

## **Personal info & privacy**

# Decide which privacy you

You control your personal information. Witl you keep private, and what data is saved to experience.

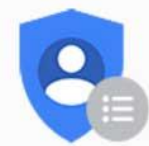

## Privacy Checkup

Take this quick checkup to reviev your preference.

**GET STARTED** 

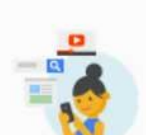

## My Activity

Discover and control the data tha

**GO TO MY ACTIVITY** 

# 2. Click Go To Activity Controls.

#### Connected apps & sites

#### Personal info & privacy

Your personal info

Manage your Google activity

Ads Settings

Control your content

#### Account preferences

Language & Input Tools

Accessibility

Your Google Drive storage

Delete your account or services

#### About Google

**Privacy Policy** 

## Activity controls

Tell Google which types of data you'd like to save to improve your Google experience.

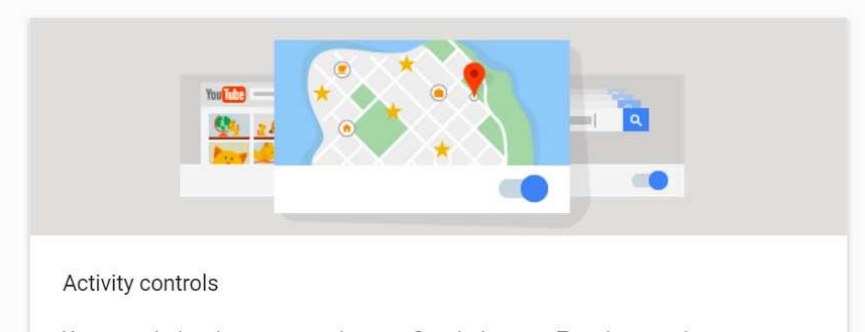

You control what data gets saved to your Google Account. Turn these settings on to make Google services more useful to you or pause them at any time.

GO TO ACTIVITY CONTROLS

# 3.Click the button in the **Web & App Activity** section.

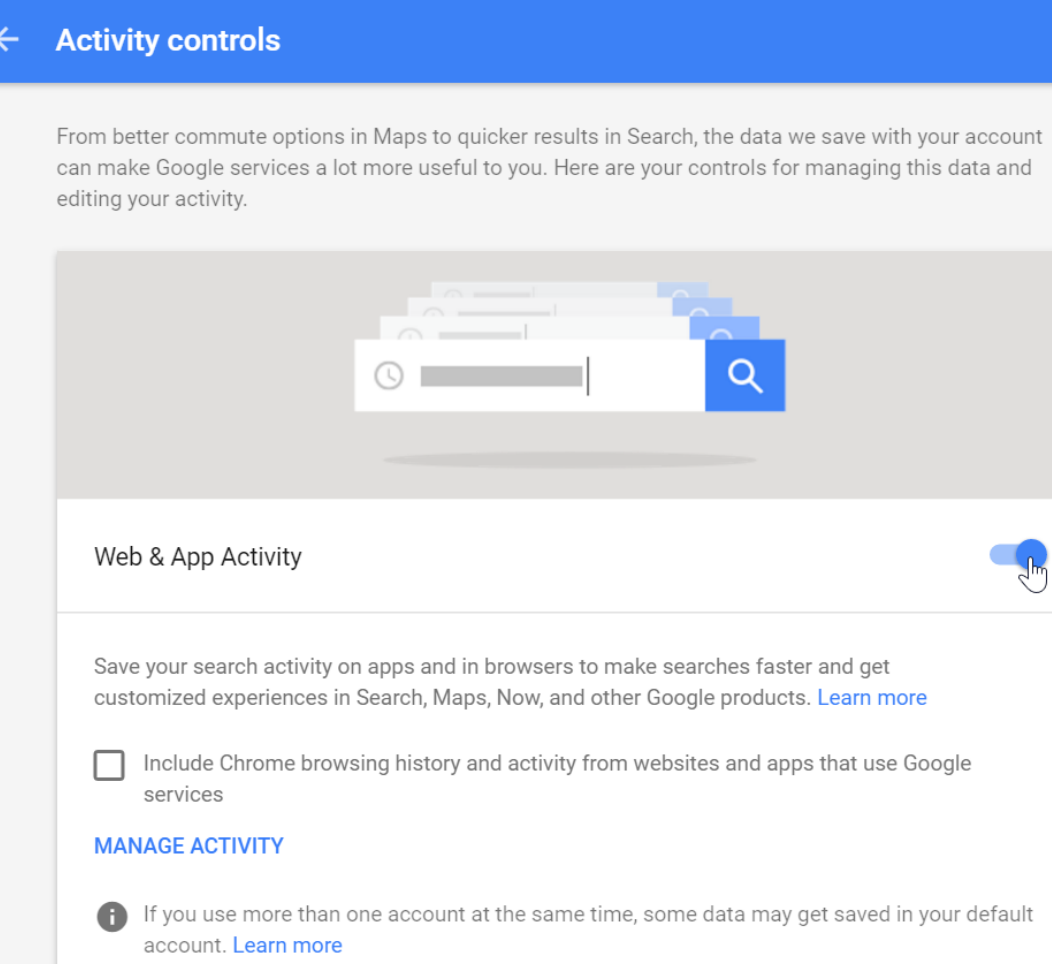

# 4.A dialog box will appear. Click **Pause** to pause the storage of your web and app activity.

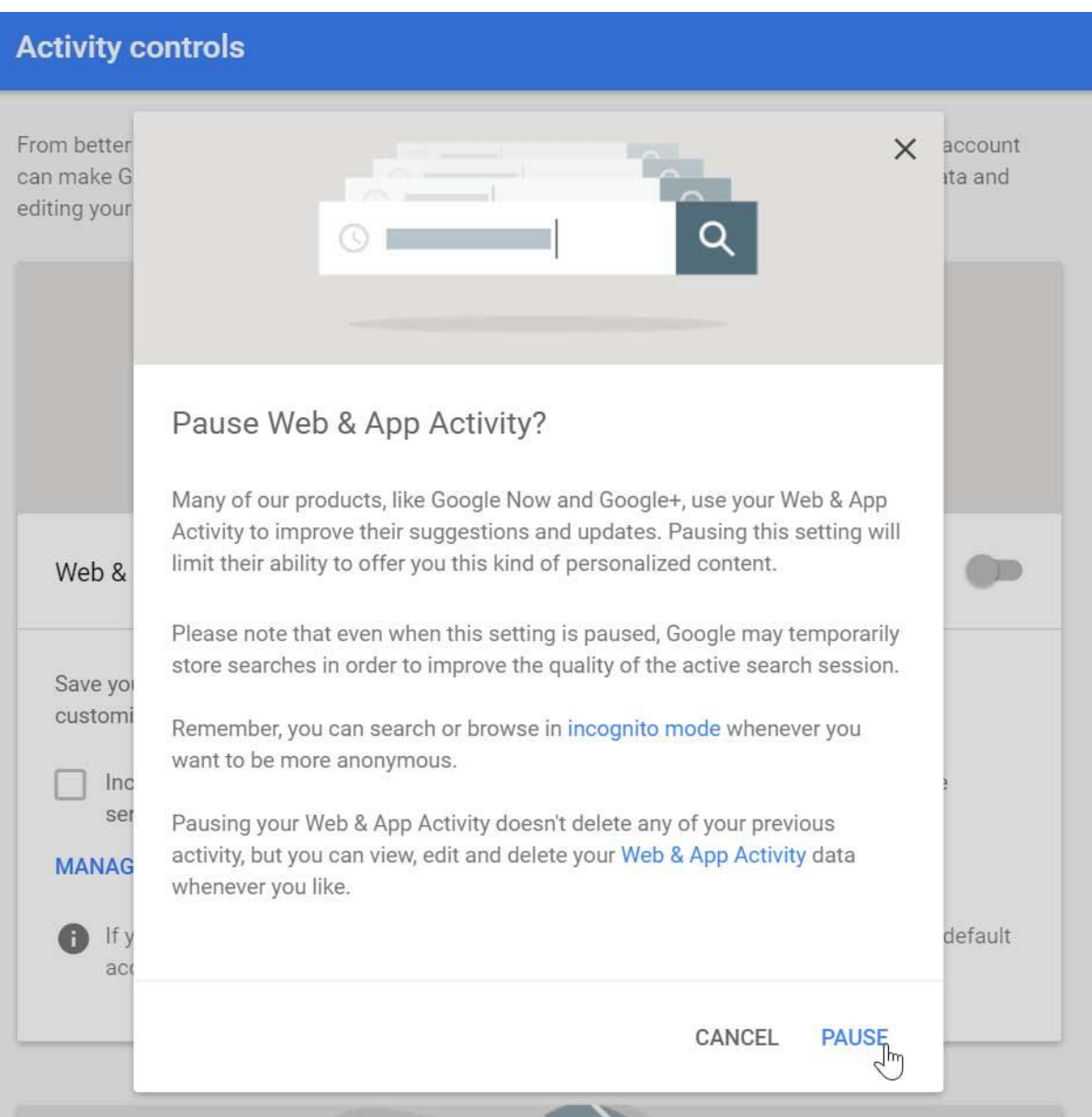

# Google Dashboard

The **Google Dashboard** brings information from the different Google products you use onto one page, making it easy to see what information Google is storing about you. You can also access additional privacy settings for some services like **YouTube** and **Gmail**.

To open the dashboard:

1.From the privacy tools page, scroll down the **Review Activity** section. Click the section labelled **Google Dashboard**.

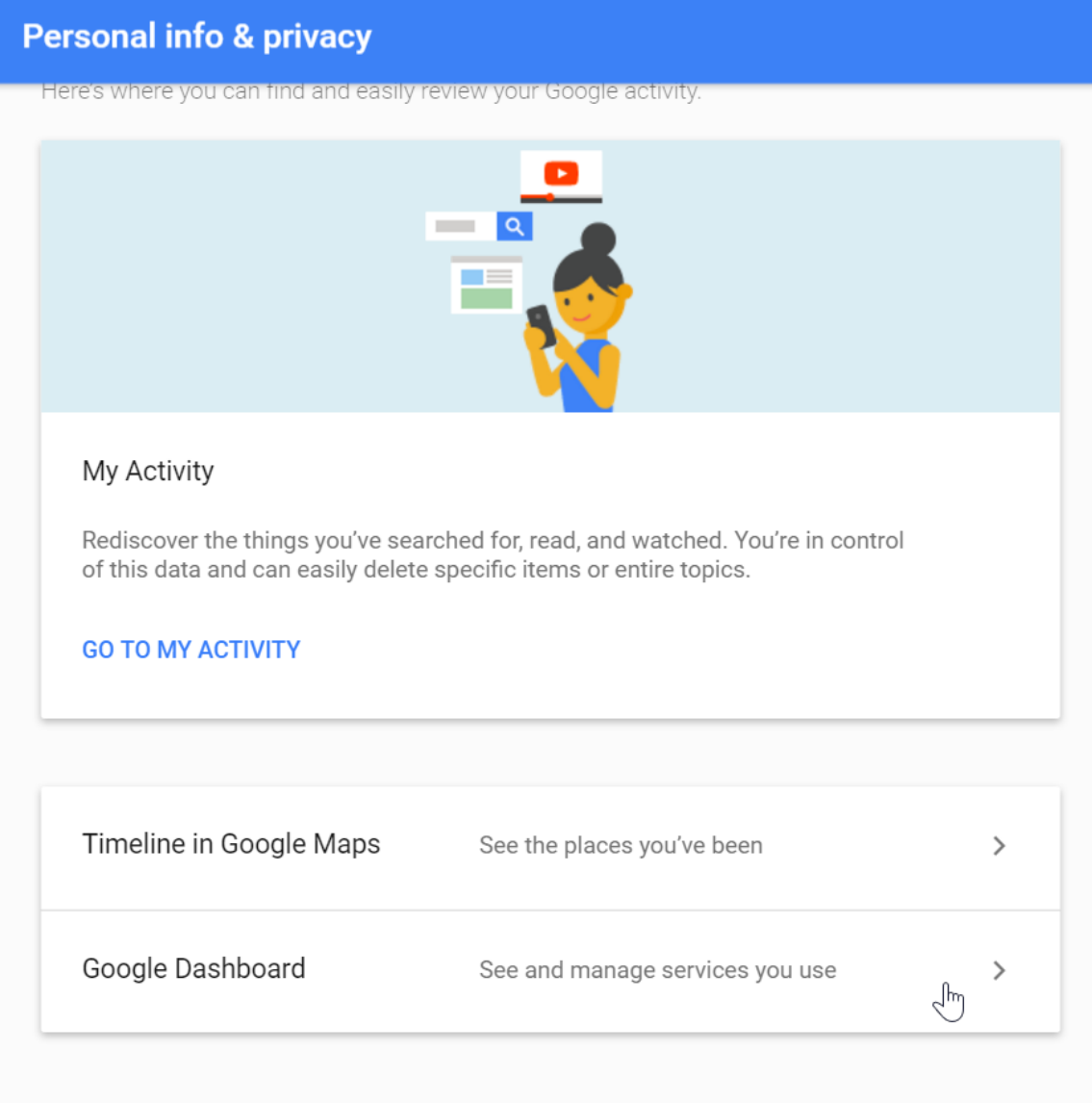

2.Next, you'll be prompted to **re-enter** your password, even if you've already signed in. Re-enter your password and click Sign in.

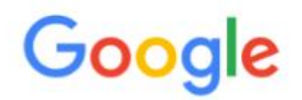

Please re-enter your password

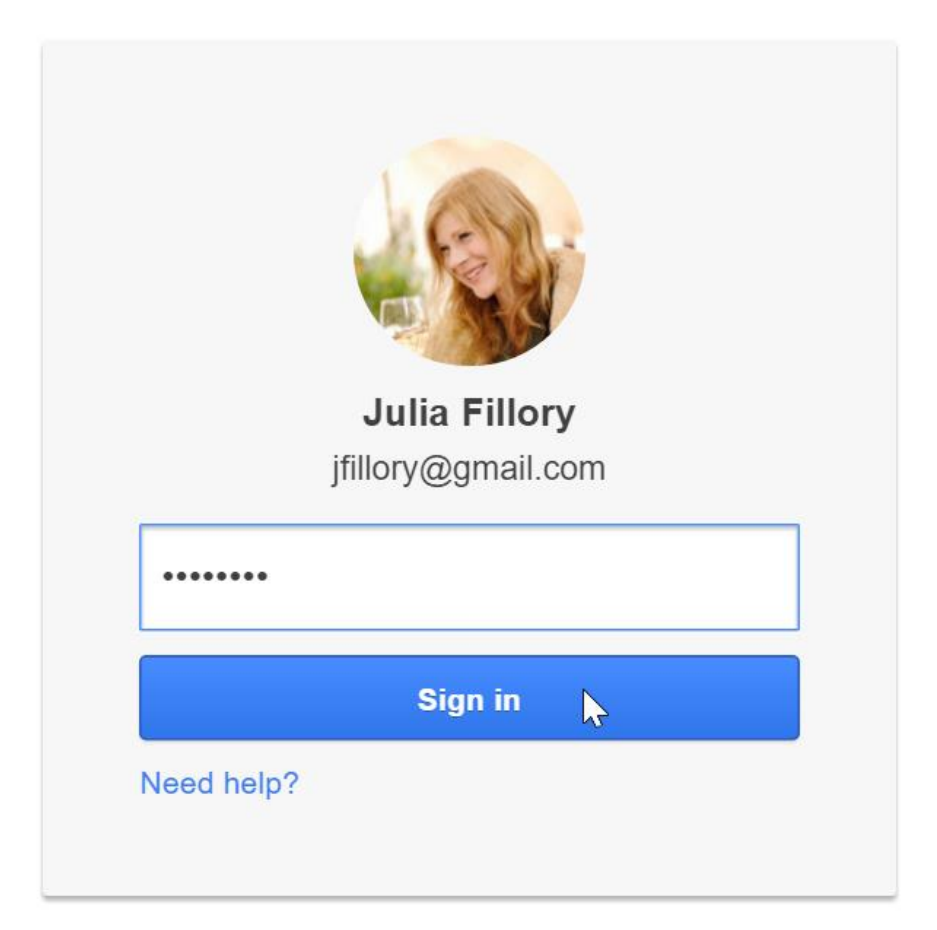

Sign in with a different account

3.Your Google Dashboard will appear. Under each product name, you can view the information for that service. You can access the settings or privacy settings (if available) for the product on the right.

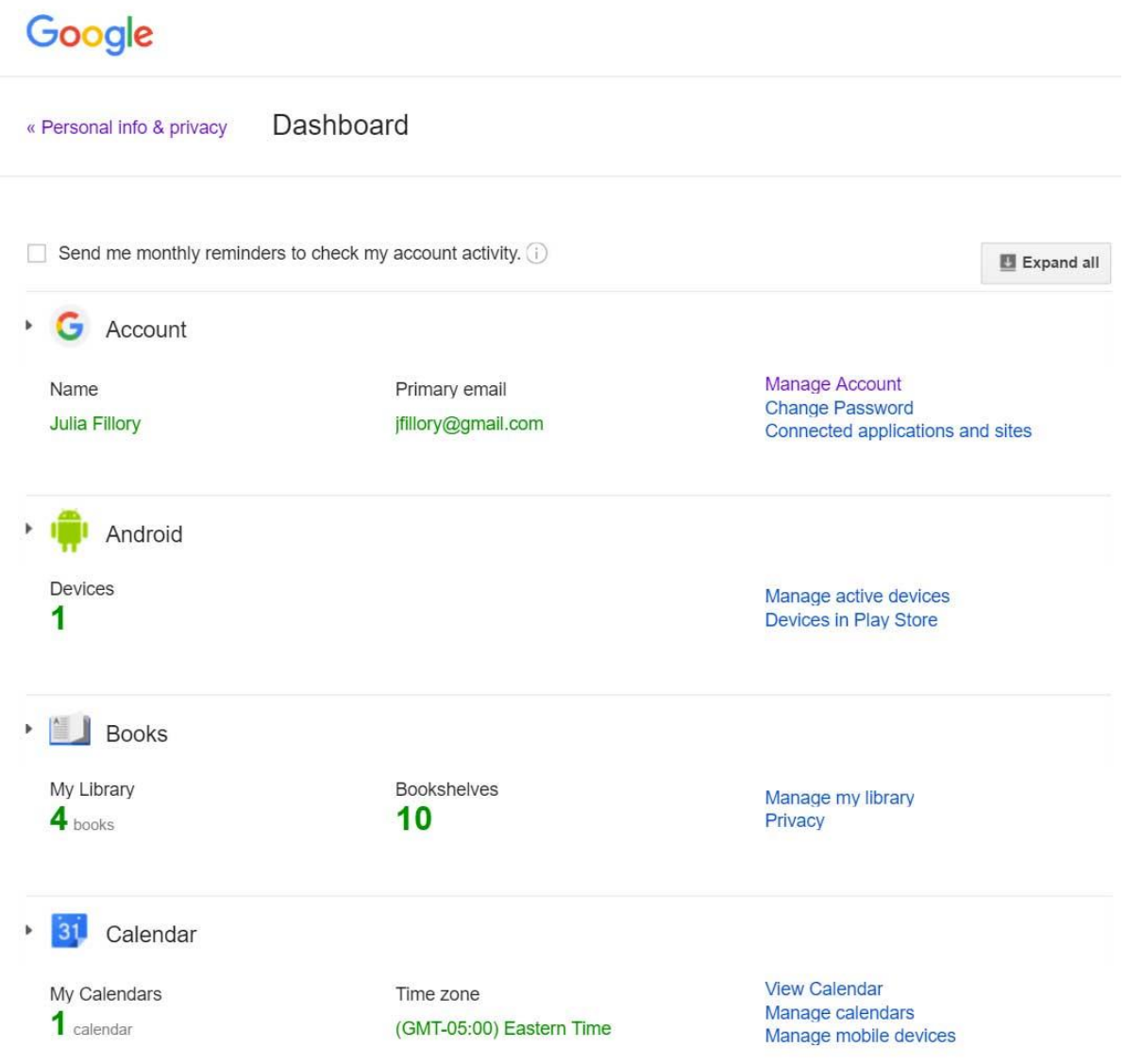